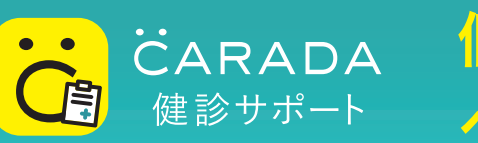

# 個人向け健診結果 ペーパーレス機能ヘルプページ

### <目次>

1. この機能でできること ……………………………………………  $P<sub>2</sub>$ 

### 2. アプリからのダウンロード方法 (すでにアプリをお持ちの方はこちら)

**P3**  $-iOS$ **P4** 

### 3.WEB からのダウンロード方法

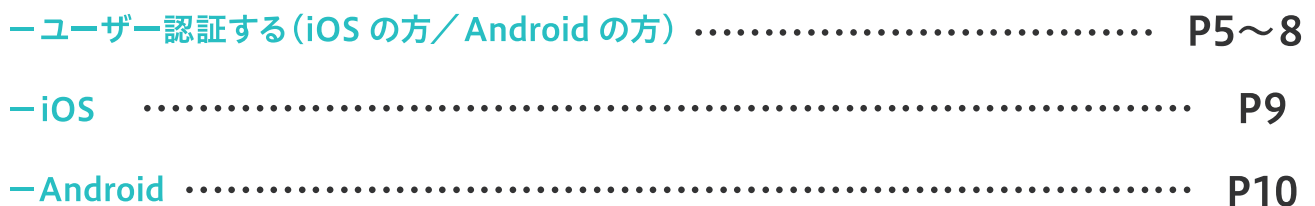

4. ダウンロード済みファイルの閲覧方法 (後から見る場合) **P11** . . . . . . . . . . . .

#### $-iOS$

-Android

- 5. こんな時は …………………………………………………………… **P12** 
	- ーAndroid で Google ドライブがインストールされていない
	- ーダウンロードしたファイルを消去したい
	- ー認証がうまくいかない・認証に必要な情報をなくした
- 6. お困りの内容が解決できない場合 ………………………………… P<sub>13</sub>

iPhone は Apple Inc. の商標です。Android は Google LLC の商標です。QR コードは株式会社デンソーウェーブの登録商標です。 CARADA および CARADA (上に··付の C) は、株式会社エムティーアイ が使用権を有する商標です。

# 1. この機能でできること

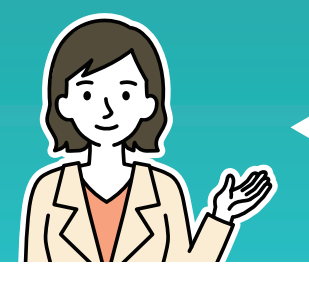

これまで紙で配布されていた健康診断結果を PDF 形式でダウンロードできる機能です。

こんな経験はありませんか?

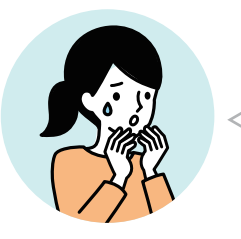

後からまた見たいと思ったが、紙の結果表を 捨ててしまっていたので見られなかった

この機能を利用いただくと…

健康診断結果を PDFファイル ( 電子データ) の形式で お使いの端末に保存できます。

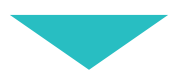

見たいときにいつでも結果表を見ることができ、

### なくすこともありません。

1つの健康診断結果表につき100回までダウンロードが可能ですので、 機種変更等で再ダウンロードが必要となっても安心です。

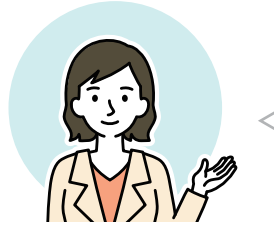

操作に不慣れな方でも安心!

次のページから操作方法をくわしく説明いたします。

# 2. アプリからのダウンロード方法 iOS アプリでダウンロードする

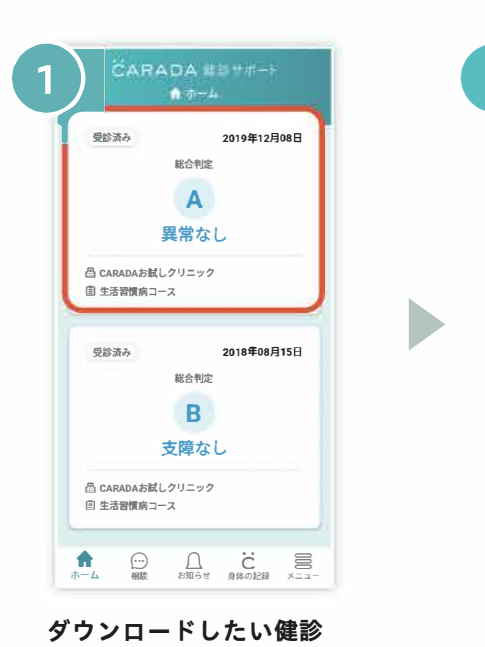

**※アプリ登録を完了されていない方は、登録後にご覧ください** 一

<del>健診結果</del><br>リニック<br>お合判定<br>**人 異常なし**<br>医師の解説を読む > A異常なし

**2019112108** 

**判定について ②** 

宵ロ ・ • ^ ' gと善 **お知らせ ●体の記録 メニュー**

**前回: B** 

、ーノ 一**<sup>前</sup> <sup>回</sup>** .. c **c** )

一、<br>在工程师会

**2 ARADAお試しクリニック** 

**「結果報告書をダウンロ <sup>ー</sup> ド」 ボタンを押します**

**〇臼**

**体 計 測 判 定** 身

**視力結果 眼圧判定**

**疇十t史l会 ホーム**

 $\sqrt{2}$ 

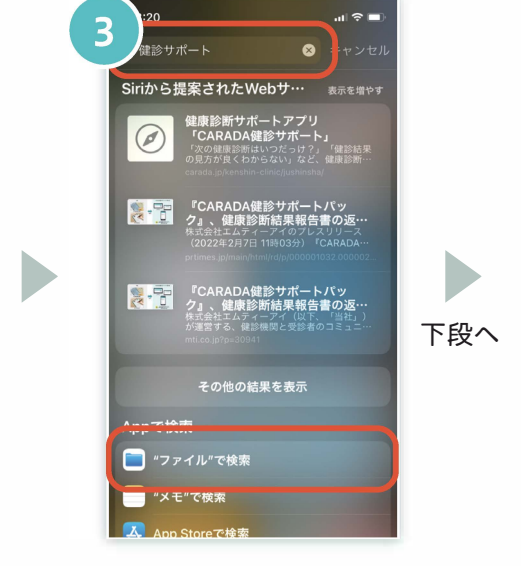

**端末のホ<sup>ー</sup> ム画面に戻り、 検索画面 へ移動します。 上部検索ボックスに 「健診サポ<sup>ー</sup> ト」と入力します。 画面をスクロ <sup>ー</sup>ルして、 「' ' ファイル' 'で検索」をタップします**

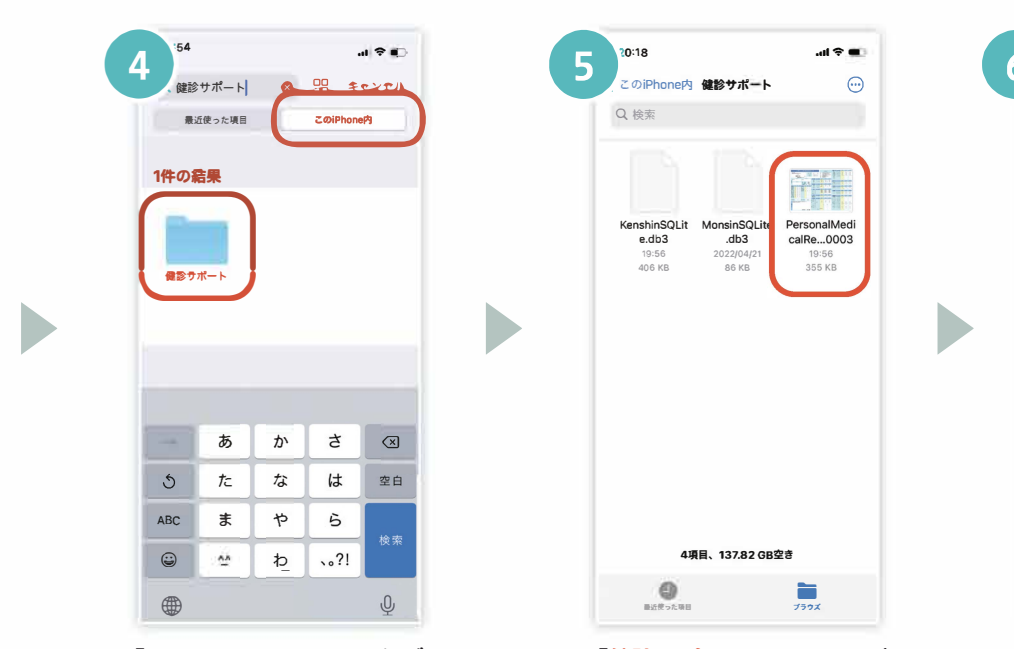

**結果のカ <sup>ー</sup> ドをタップ**

**します**

**「このiPhone内」のタブ を選択し、「健診サポ <sup>ー</sup> ト」 のフォルダアイコンを タップします**

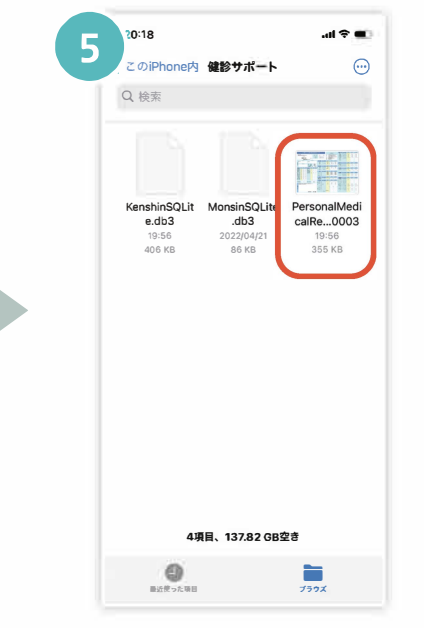

**「健診サポ<sup>ー</sup> ト」のフォルダ が開きます。 閲覧したい PDFファイルを選んで タップします**

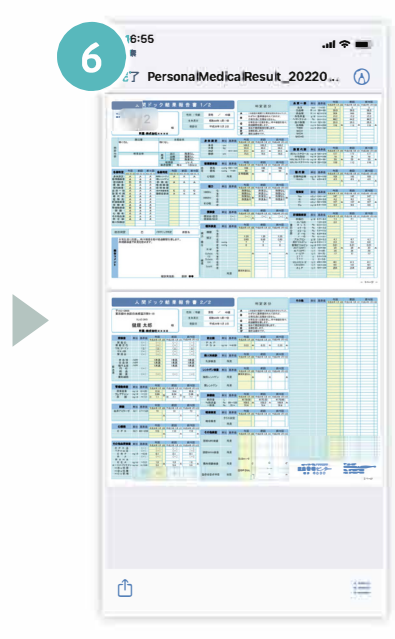

**健診結果のPDFファイル が開きます**

### 2. アプリからのダウンロード方法 Android アプリでダウンロードする

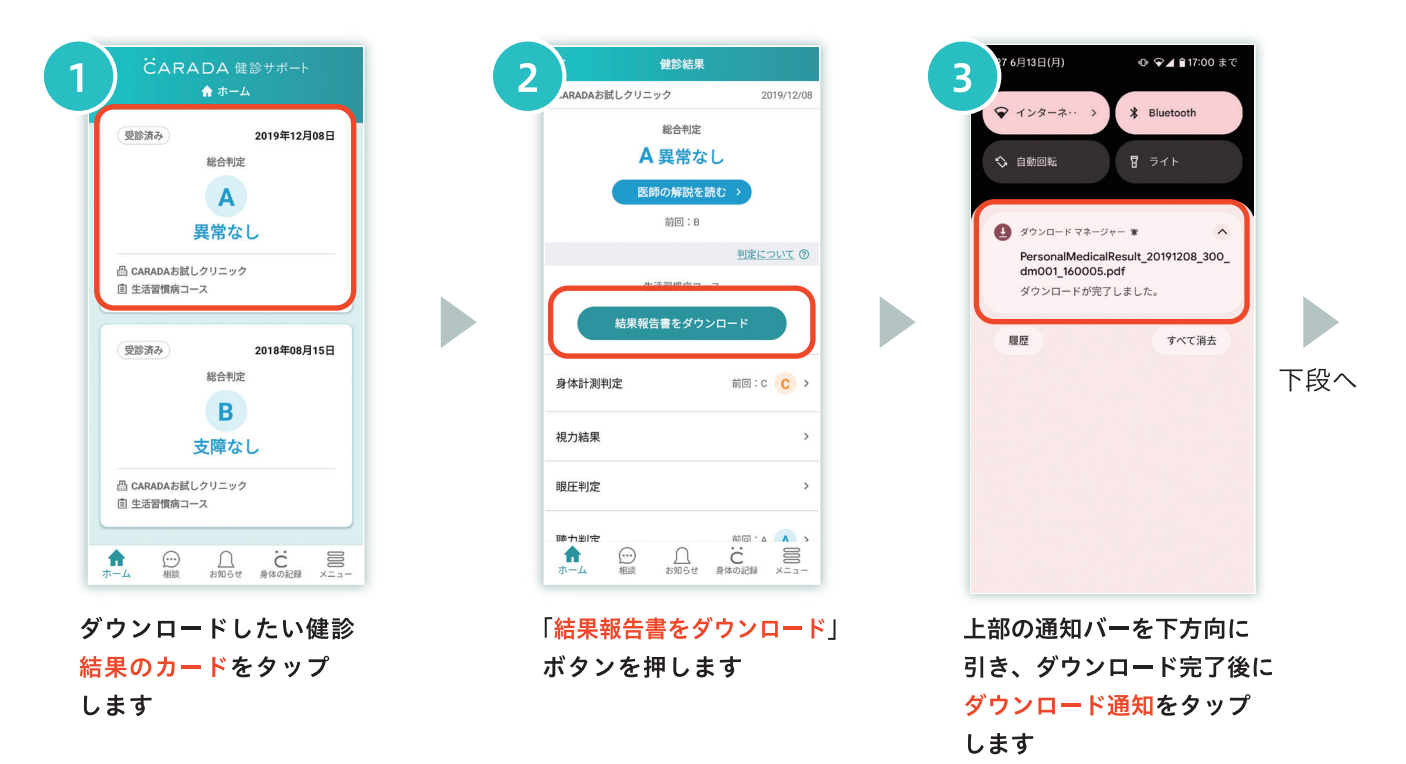

※アプリ登録を完了されていない方は、登録後にご覧ください

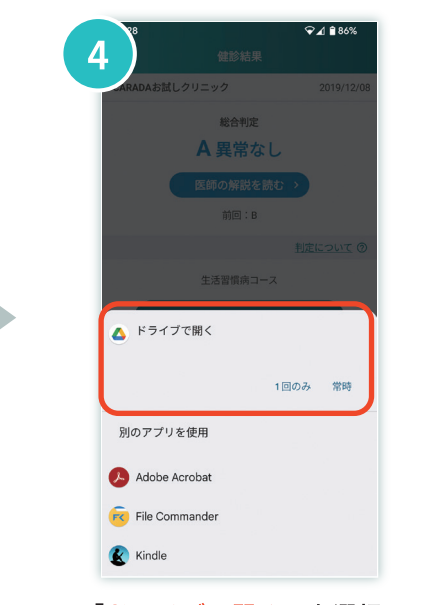

「ドライブで開く」を選択 します

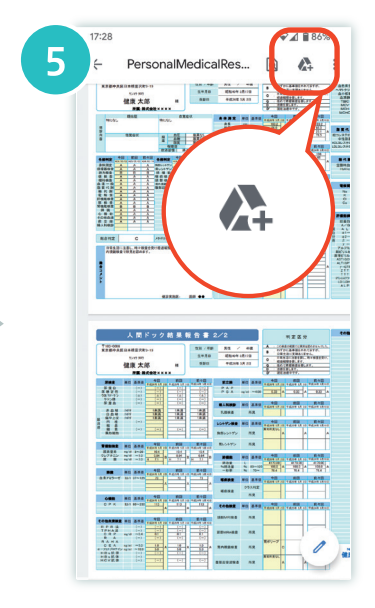

健診結果の PDF ファイルが開き ます。

「Google ドライブ」のアイコン をタップし、次の画面で保存先 を選択し「保存」をタップして ファイルを保存します

# 3.WEB からのダウンロード方法 ~ユーザー認証する ~ ①CARADA ID を新規取得し、認証する

検査案内等に記載の健診機関コード、受診者番号が必要です。お手元にご用意のうえ操作をしてください

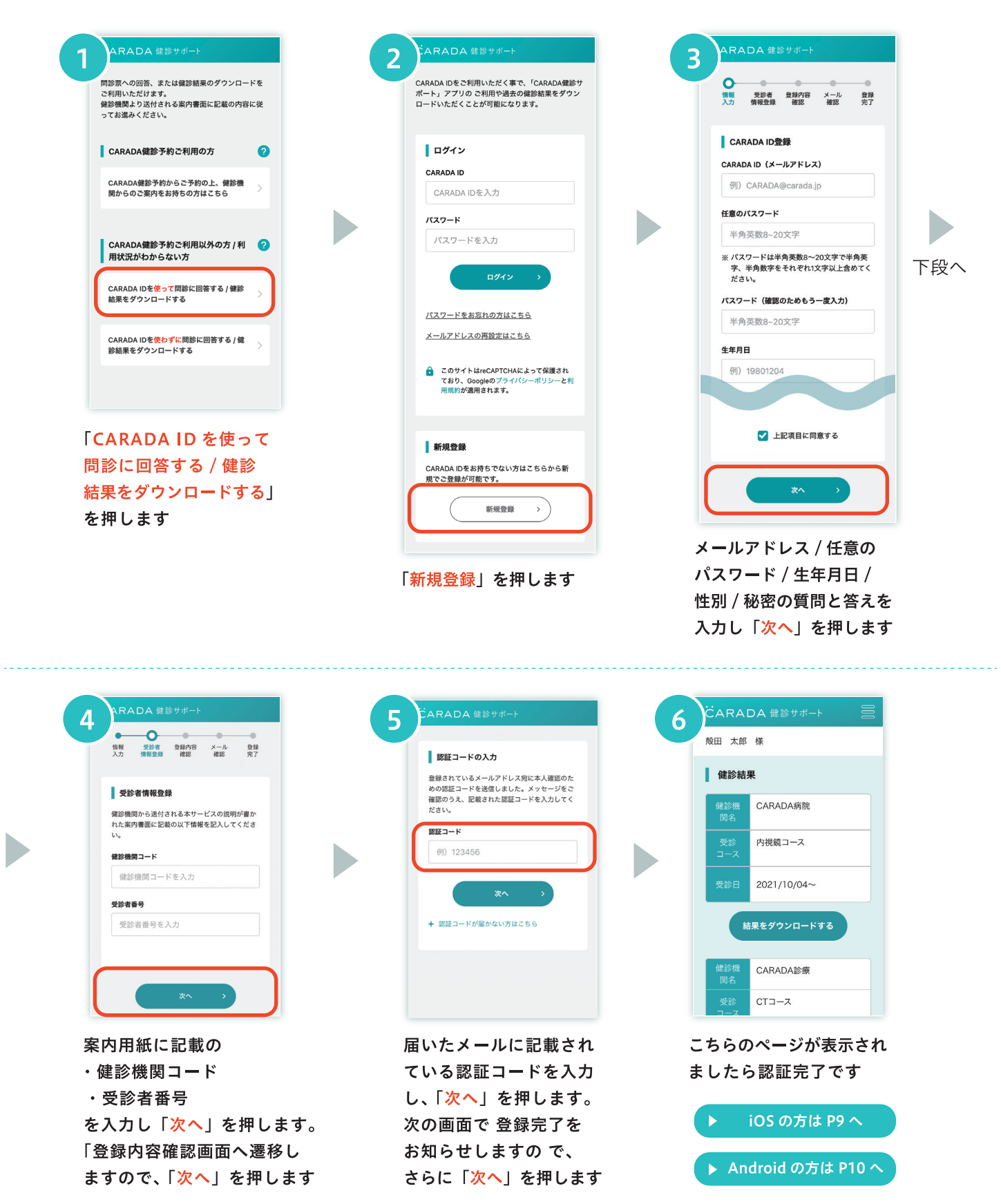

# 3.WEB からのダウンロード方法 ~ユーザー認証する ~ 2CARADA ID をすでにお持ちの方 -ログインする-

今回初めて受診した健診機関の場合は、検査案内等に記載の健診機関コード、受診者番号が必要です。 お手元にご用意のうえ操作をしてください。

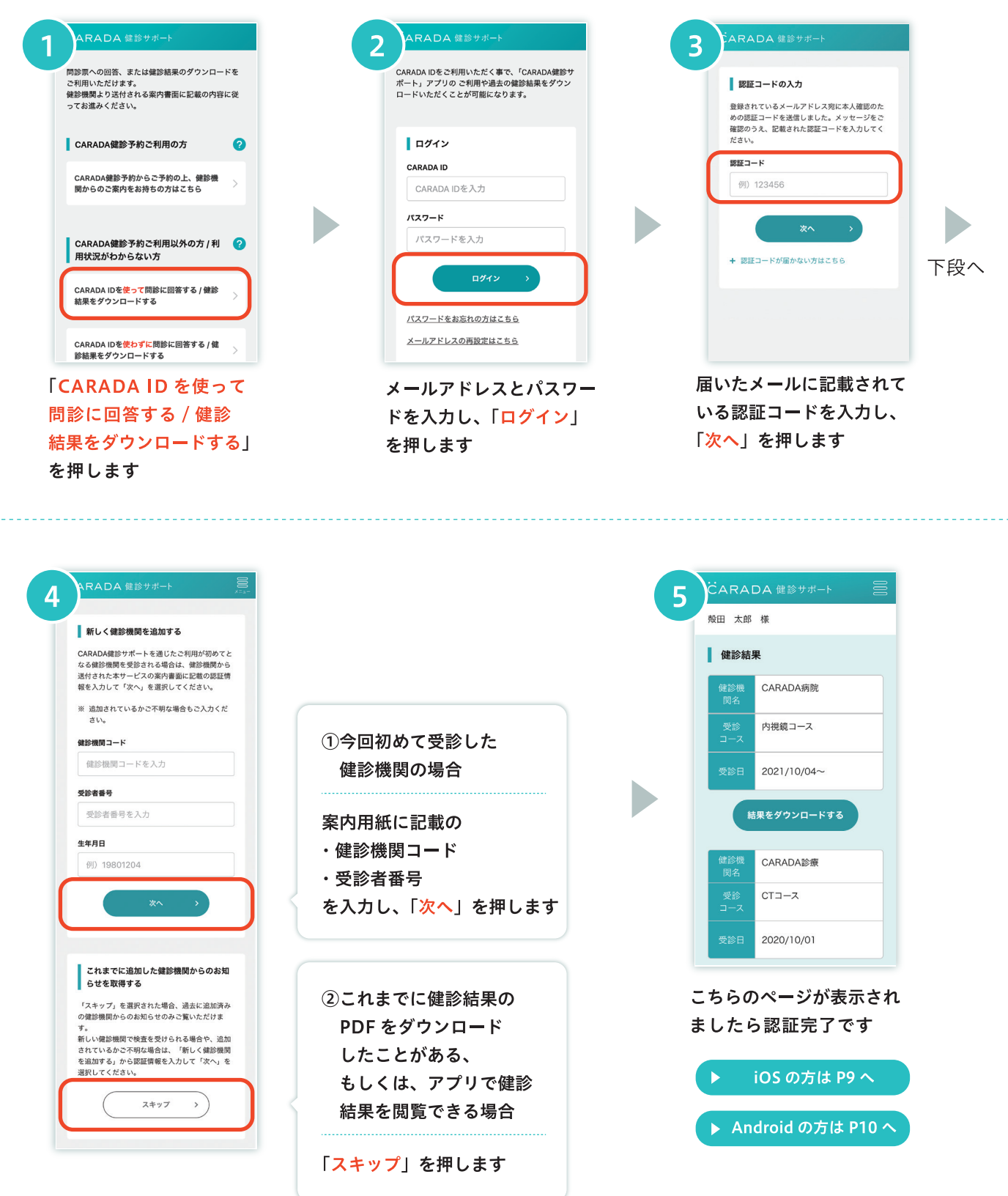

# 3.WEB からのダウンロード方法 ~ユーザー認証する ~ 3CARADA ID を使わずに認証する

検査案内等に記載の健診機関コード、受診者番号が必要です。お手元にご用意のうえ操作をしてください。

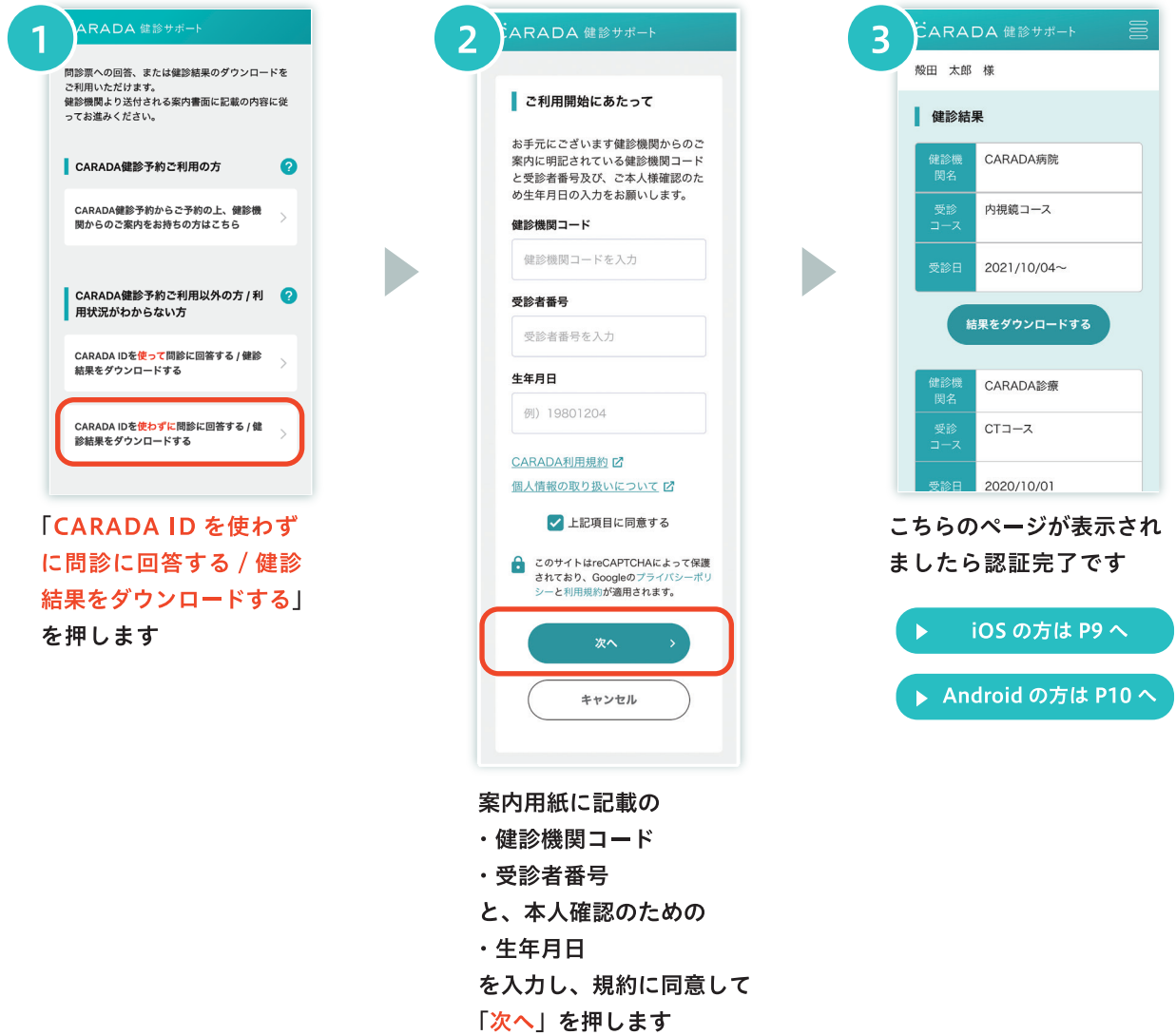

 $\overline{7}$ 

# 3.WEB からのダウンロード方法 ~ユーザー認証する ~ 3「CARADA 健診予約」機能をご利用の場合

#### 検査案内等に記載の健診機関コード、受診者番号が必要です。お手元にご用意のうえ操作をしてください。

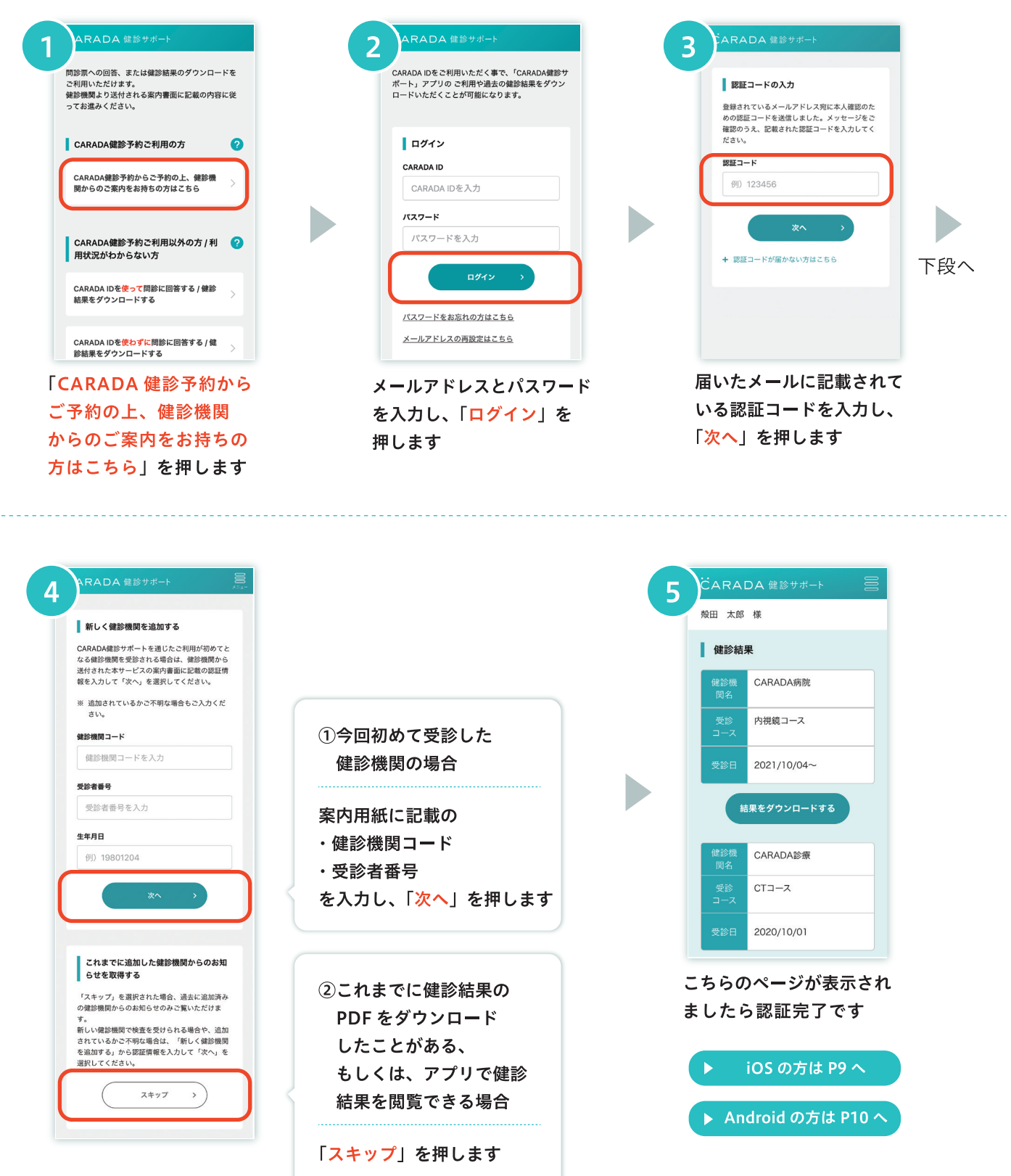

## 3.WEB からのダウンロード方法 iOS(Safari) でダウンロードする

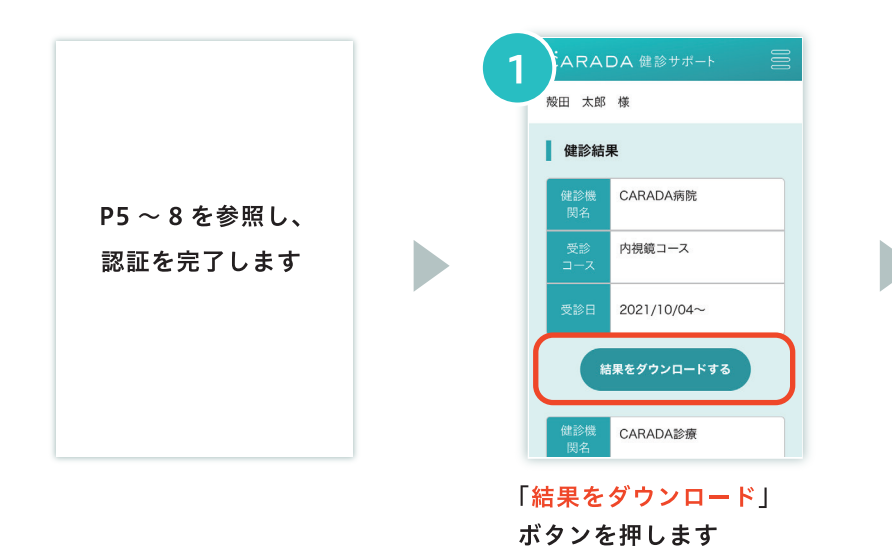

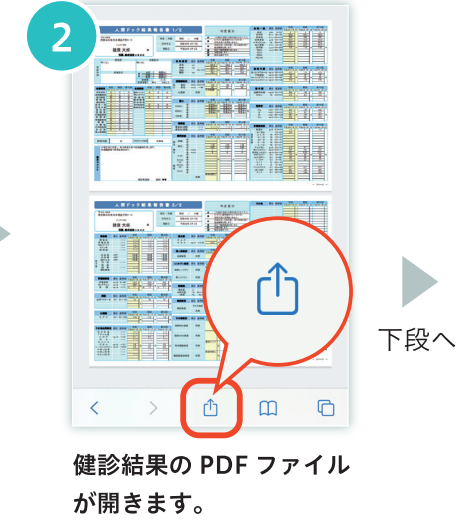

画面内のメニューバーから 「共有」のアイコンを選択 します

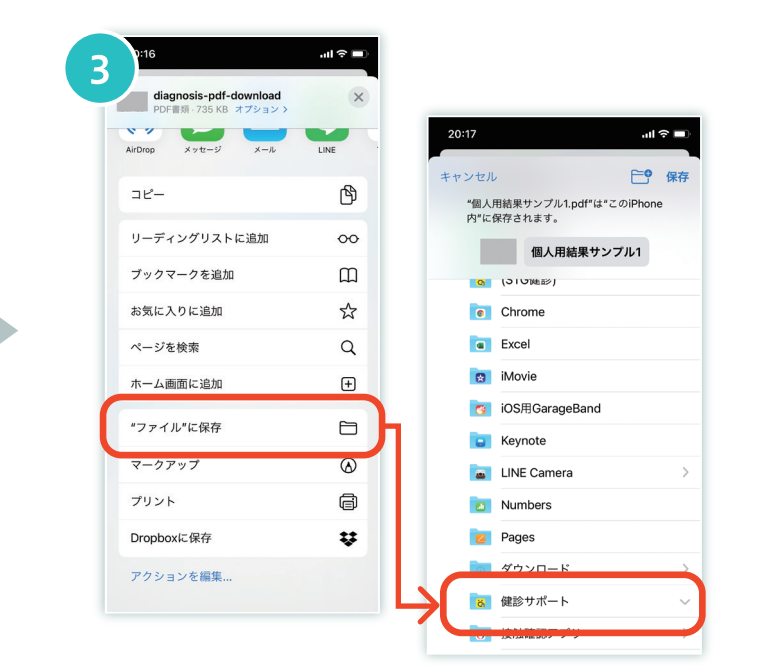

PDF ファイルの保存先を選択します。 まず、「"ファイル"へ保存」を選択します。 次の画面で、「健診サポート」のフォルダを選択します

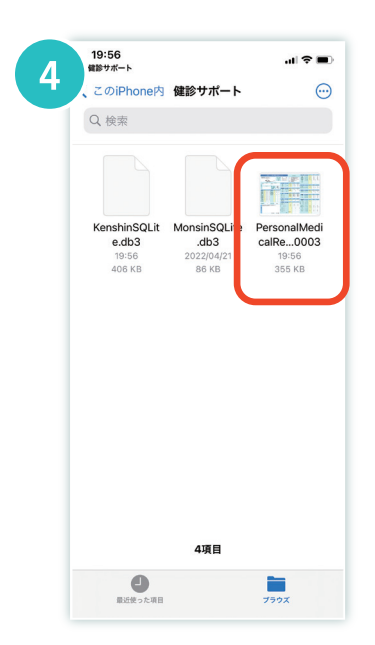

PDF ファイルが保存され ました

## 3.WEB からのダウンロード方法 Android(Chrome)でダウンロードする

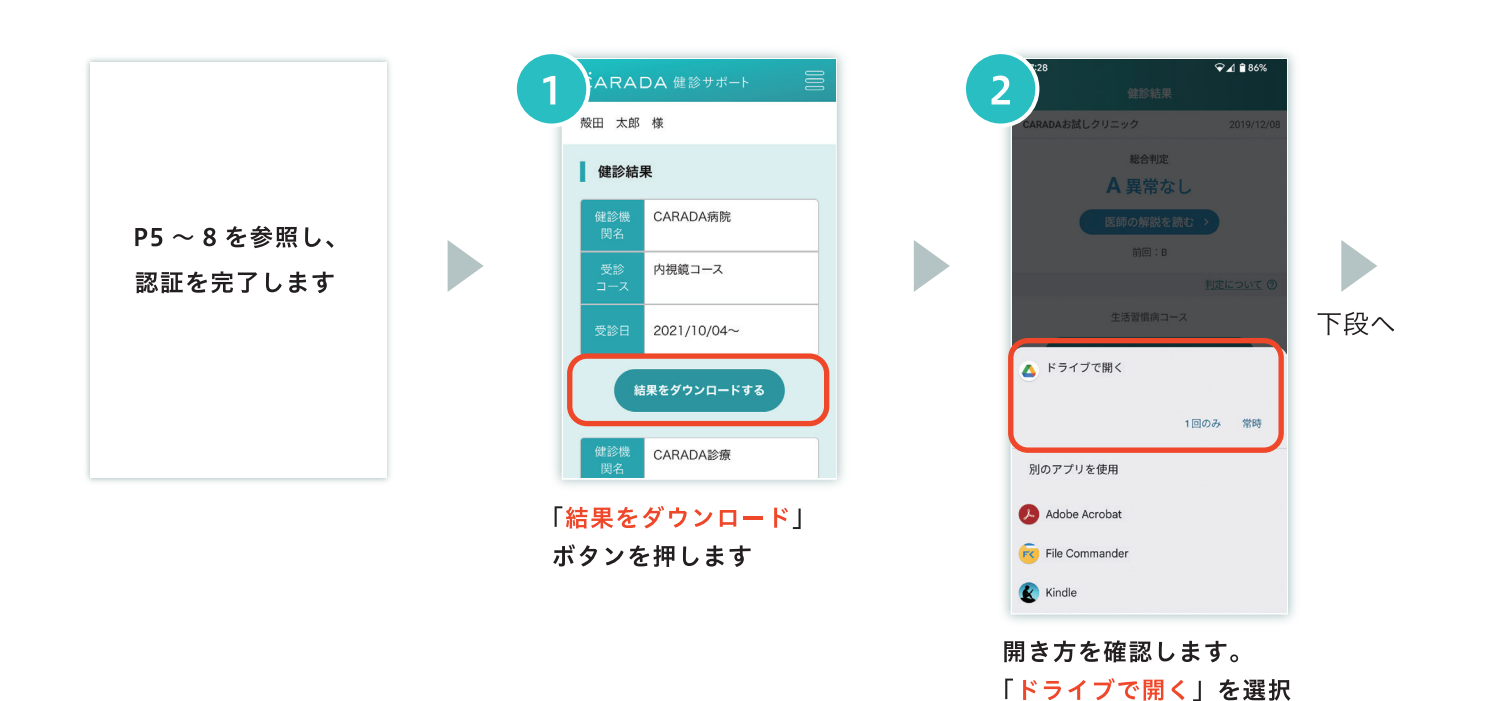

します

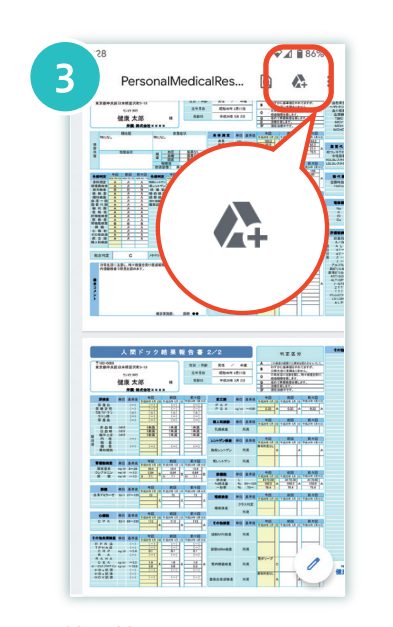

健診結果の PDF ファイル が開きます。 画面上部のメニューバー から「Google ドライブ」 のアイコンを選択します

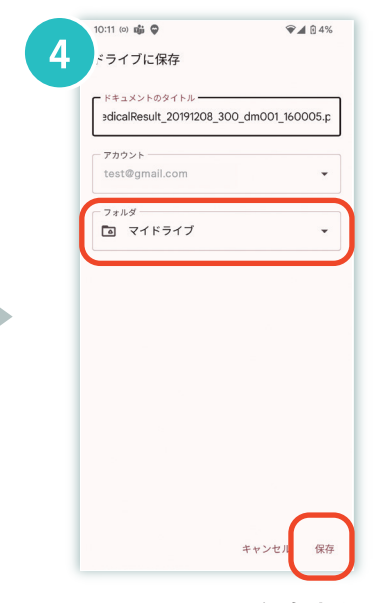

PDF ファイルの保存先を 選択します。 こちらの画面で「フォルダ」 の欄をタップして保存先を 選択し、「保存」をタップ してファイルを保存します

# 4. ダウンロード済みファイルの閲覧方法 (後から見る場合)

#### iOS の場合

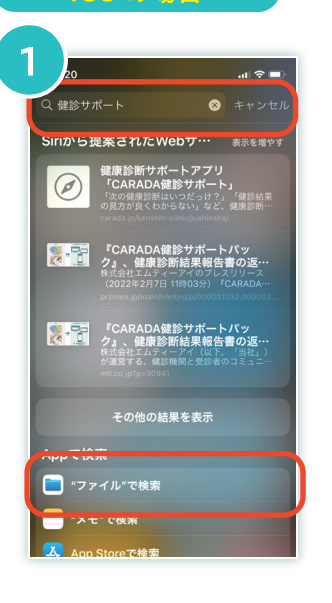

端末ホームの検索画面で 「健診サポート」と入力し ます。画面をスクロール して、「"ファイル"で検索」 をタップします

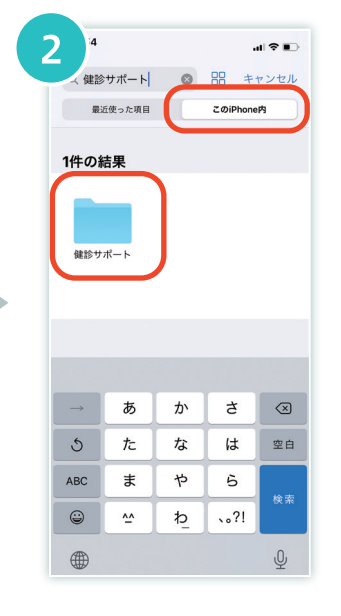

「この iPhone 内」のタブ を選択し、「健診サポート」 のフォルダアイコンを タップします

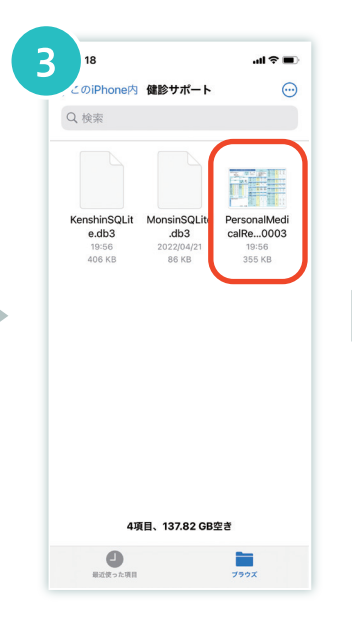

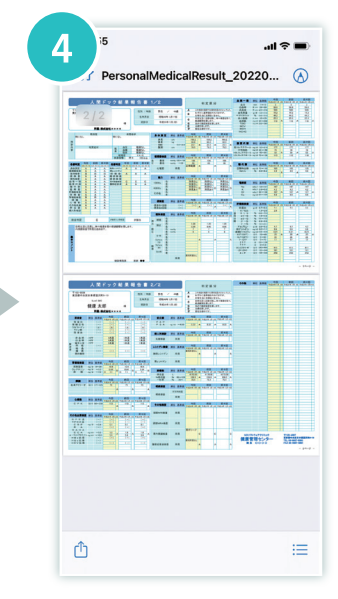

「健診サポート」のフォルダ が開きます。閲覧したい PDF ファイルを選んで タップします

健診結果の PDF ファイル が開きます

#### Android の場合

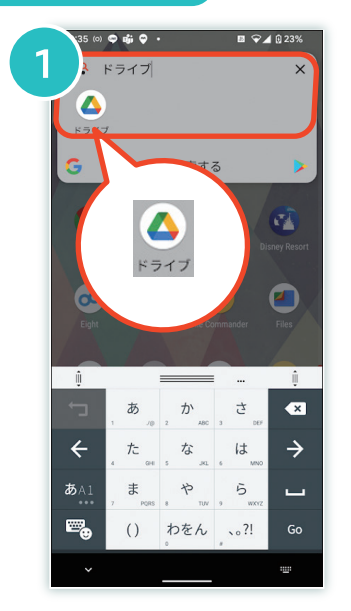

「Google ドライブ」のアプリを起動 します。

ホーム画面上にアイコンが見当たら ない場合は、上図のようにアプリ 一覧で「ドライブ」と入力して検索し、 出てきたアイコンをタップします

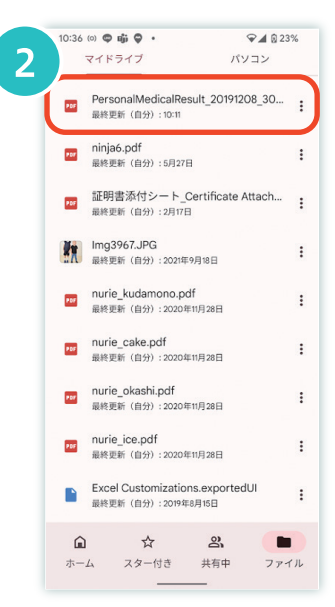

ダウンロードした際に 保存したフォルダを選択し、 閲覧したい PDF ファイル をタップします

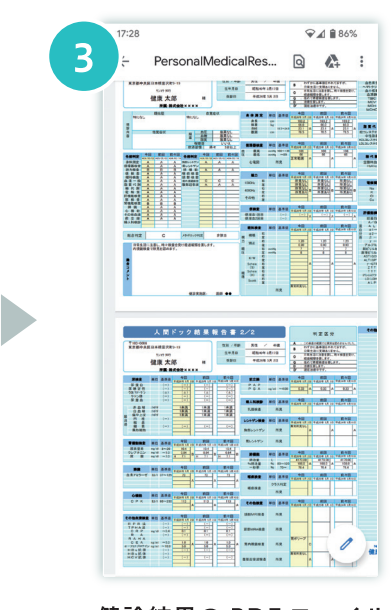

健診結果の PDF ファイル が開きます。

### 5. こんな時は

#### ①Android で Google ドライブがインストールされていない

#### →「Googleドライブ」をインストールしてください。

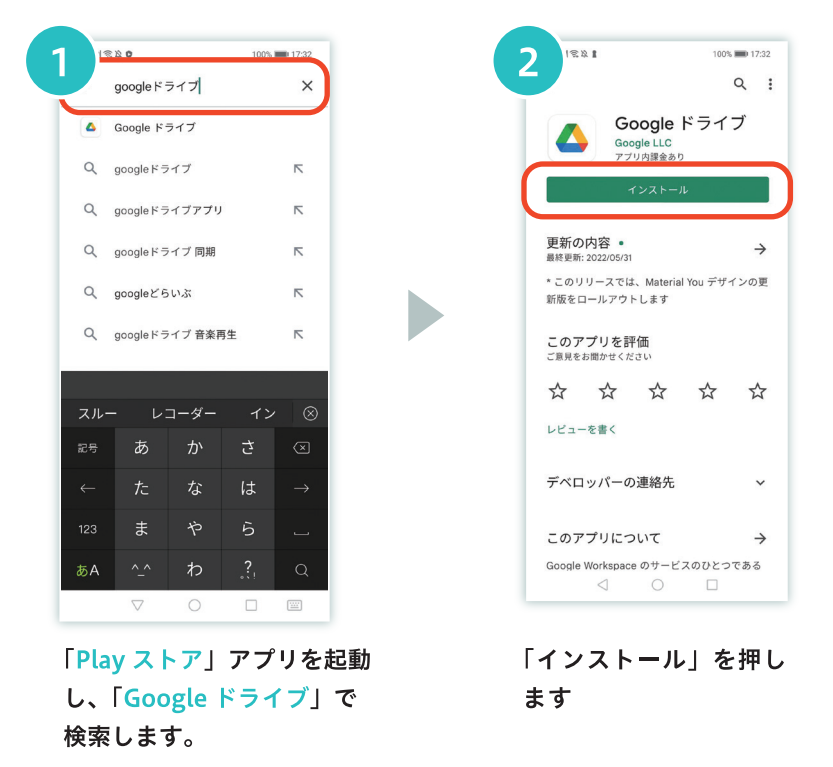

#### ②ダウンロードしたファイルを消去したい

#### → <i0S の場合>

P11 を参照し、手順3まで進みましたら、 削除したいファイルのアイコンを長押しし、 メニューが表示されましたら「削除」を タップします。

#### → <Android の場合>

P11 を参照し、手順2まで進みましたら、 削除したいファイルのファイル名の右横にある 「ミ」アイコンをタップし、次のメニューで 「削除」をタップします。

#### 3認証がうまくいかない・認証に必要な情報をなくした

#### → こちらのリンク「Z」より「よくあるご質問 (FAQ) |をご覧ください。

https://secure.okbiz.jp/mti7/category/show/2585?site\_domain=default

### 6. お困りの内容が解決できない場合

#### 1機能や操作方法に関するご質問

#### → こちらのリンク [Z] より「よくあるご質問 (FAQ)」をご覧ください。

(リンク先: https://secure.okbiz.jp/mti7/category/show/2585?site\_domain=default)

「よくあるご質問 (FAQ)」で解決しない場合は、弊社ヘルプデスクにて承りますので、 こちらのリンク [7] よりお問い合わせください。

(リンク先: https://reg34.smp.ne.jp/regist/is?SMPFORM=ndkb-ldoioj-0ed023f471e3d98e8138b4c1c6f745be)

2登録に必要な各種情報(QR コード、健診機関コード、受診者番号)に関するご質問

→ 受診された健診機関へお問い合わせください。